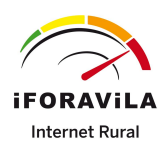

# Guía configuración APN EN ROAMING

## ¿Viajas al extranjero?

Te explicamos paso a paso cómo configurar el Roaming y el APN en tu móvil en función del sistema operativo de tu dispositivo.

# índice

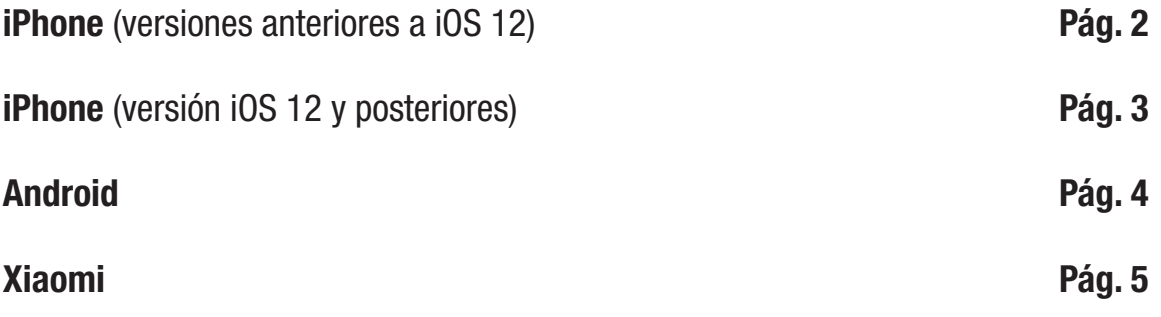

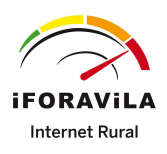

# Guía configuración APN EN ROAMING - iphone

*Versiones anteriores a iOS 12*

# PASO 1: Selecciona el modo "BROKER"

Ajustes > Teléfono > Aplicaciones SIM > Roaming > Seleccionar modo BROKER.

# PASO 2: Búsqueda manual del operador

Configuración > Operador > Quitar "Automático" > Seleccionar la red correspondiente.

# PASO 3: Configuración de APN

#### **-**Opción 1

Enviar SMS con el enlace directo al archivo que debe instalar (El enlace es apn.operador.es). > Descargar archivo > Aceptar y continuar todas las condiciones durante la instalación.

#### **-**Opción 2

Configurar manualmente el APN:

Ajustes > Datos móviles > Red de datos móviles > Buscar sección "Datos móviles" y justo abajo introducir en el campo "Punto de acceso": inet.es > Nombre de usuario: (en blanco) > Contraseña: (en blanco).

Importante: debes forzar el tipo de red preferida en 3G.

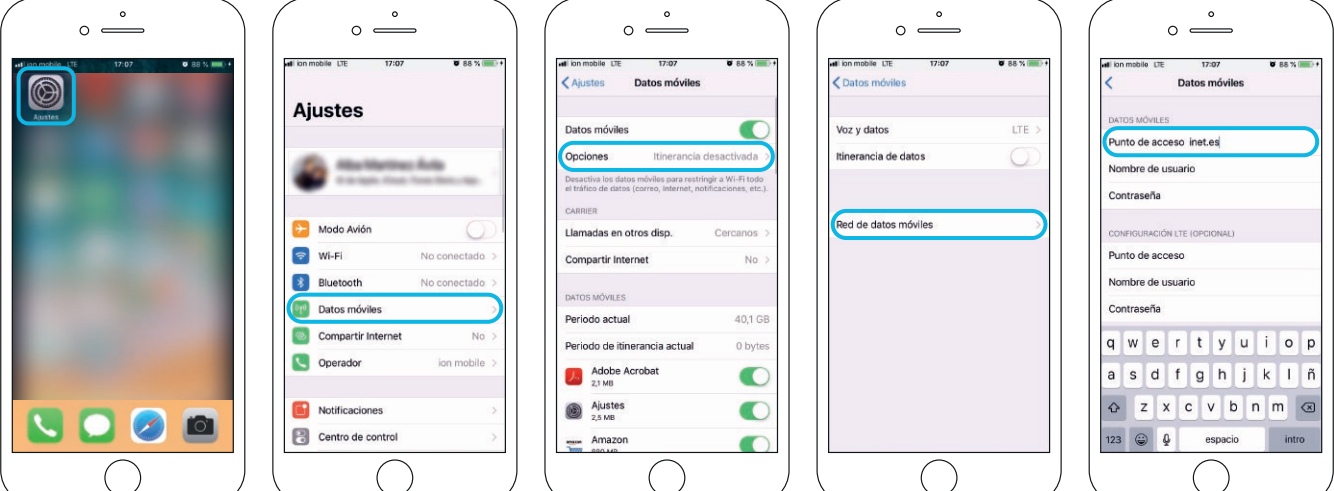

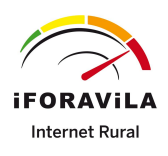

# Guía configuración APN EN ROAMING - iphone *Versión iOS 12 y posteriores*

# PASO 1: Selecciona el modo "BROKER"

Ajustes > Datos móviles > Aplicaciones SIM > Roaming > Seleccionar modo **BROKER** 

## PASO 2: Búsqueda manual del operador

Configuración > Datos móviles > Selección de red > Quitar "Automático" > Seleccionar la red correspondiente.

## PASO 3: Configuración de APN

#### **-**Opción 1

Enviar SMS con el enlace directo al archivo que debe instalar (El enlace es apn.operador.es). > Descargar archivo > Aceptar y continuar todas las condiciones durante la instalación.

#### Opción 2 **-**

Configurar manualmente el APN:

Ajustes > Datos móviles > Red de datos móviles > Buscar sección "Datos móviles" y justo abajo introducir en el campo "Punto de acceso": inet.es <sup>&</sup>gt; Nombre de usuario: (en blanco) > Contraseña: (en blanco).

#### Importante: debes forzar el tipo de red preferida en 3G.

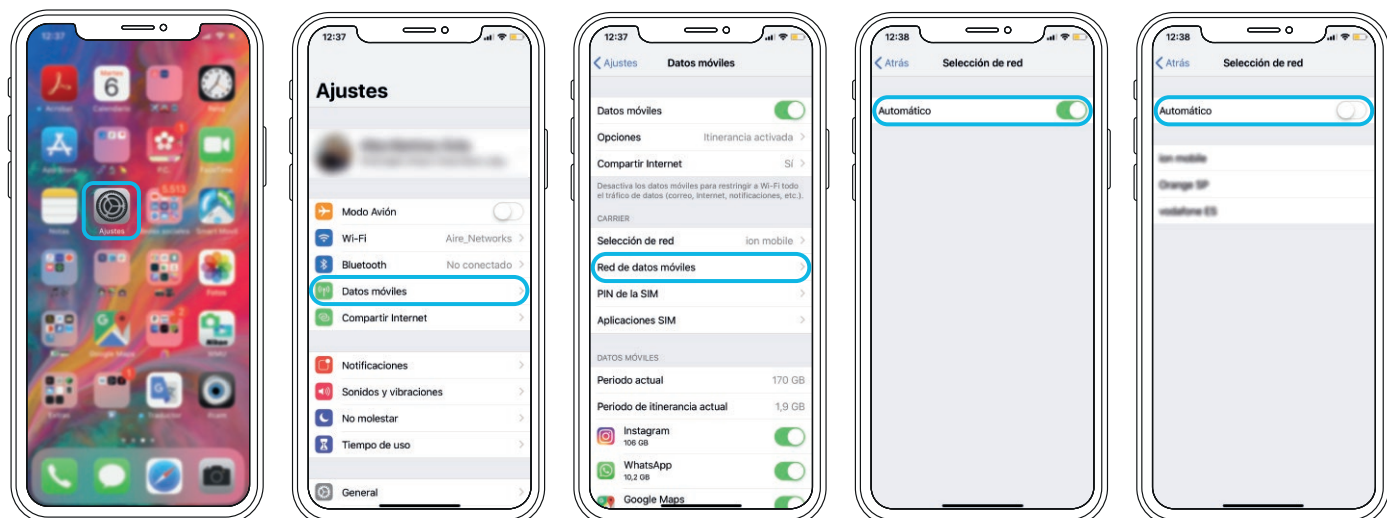

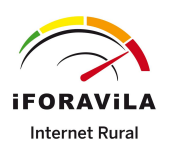

# GUÍA CONFIGURACIÓN APN EN ROAMING - ANDROID

# PASO 1: Localiza y abre nuestra "APP SIM"

Al introducir la SIM se instala una app en tu escritorio móvil. El nombre puede variar ("Servicios SIM", "Servicios Aire", "Herramientas SIM", "Ajustes SIM") > Roaming > Seleccionar modo BROKER. Espera unos segundos.

## PASO 2: Forzado de red móvil

Entra en "Ajustes", "Conexiones" o "Más redes" > Redes Móviles > Operadores de red > Búsqueda manual

Selecciona la red con la que tenemos acuerdo.

Una vez seleccionada espera 1 minuto para que tu móvil se registre.

# PASO 3: Configuración de APN

Sigue la ruta:

Ajustes > Redes Móviles > "Nombres de punto de acceso" o "APN"> Añadir (símbolo "+") > Introducir los siguientes datos:

- Nombre: "IFORAVILA" y pulsa "aceptar".
- "APN": "inet.es" (minúsculas) y pulsa "aceptar". Guardar a continuación.
- MCC: 214 (lo pondrá por defecto, comprueba que es correcto)
- MNC: 05 (lo pondrá por defecto, comprueba que es correcto)

Tipo de APN: default (IMPORTANTE: escríbelo en minúsculas)

Una vez guardado en la pantalla anterior aparecerá el nuevo APN creado. Tiene que tener un círculo azul o verde a modo de selección, en caso contrario seleccionar y esperar unos segundos.

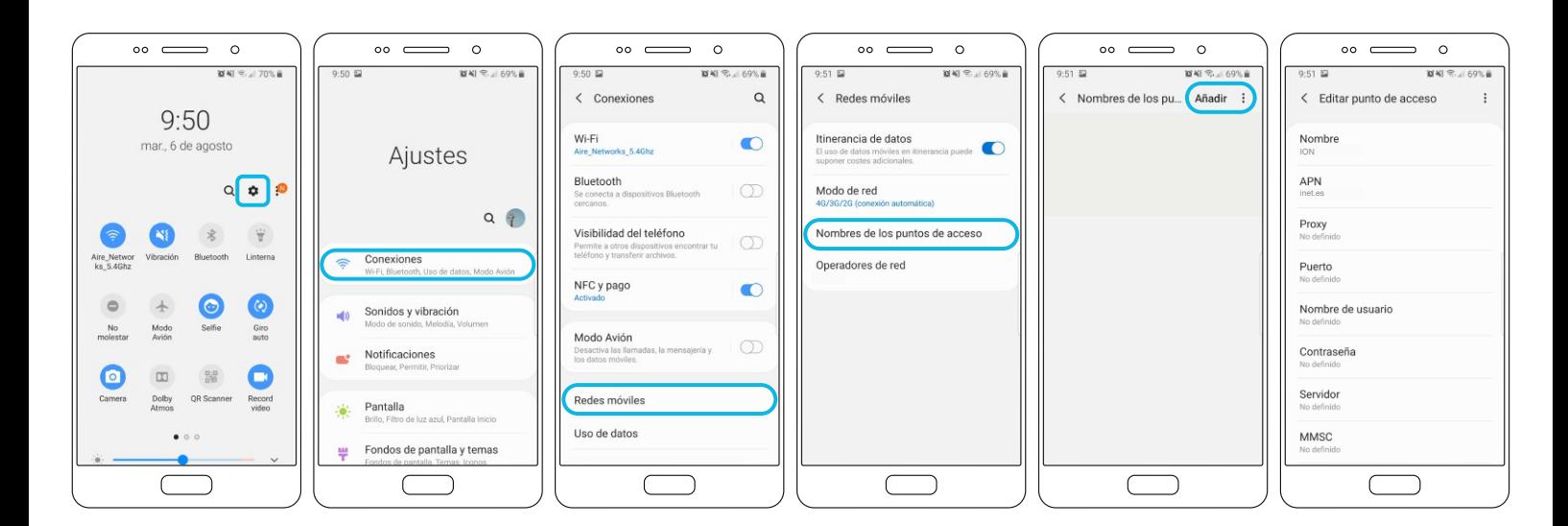

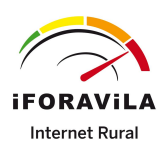

# Guía configuración APN EN ROAMING - xiaomi *Dispositivos Xiaomi Redmi Note 4*

# PASO 1: Selecciona el modo "BROKER"

Localiza en tu móvil la app "Herramientas SIM" y sigue la ruta: Roaming > BROKER > espera 30 segundos.

Si la red no se detecta sola ve al paso 2 y fuerza la red.

#### PASO 2: Búsqueda manual del operador

Ajustes > Tarjetas SIM y redes móviles > Seleccionar la tarjeta donde has introducido la nuesta > Redes móviles >Quita la opción de selección automática.

Una vez detectadas las redes disponibles elige aquella con la que tenemos acuerdo en el país donde te encuentras.

## PASO 3: Configuración de APN

Ajustes > Tarjeta SIM y redes móviles >Seleccionar icono de la tarjeta SIM > Nombres de Puntos de Acceso > Nuevo APN (símbolo "+") >

• Nombre: IFORAVILA • APN: inet.es

A continuación, pulsa "... Más" y debajo en la opción "Guardar". Vuelve y verifica que "Datos Móviles" e "Itinerancia internacional" están activos.

Una vez guardados los cambios entra de nuevo en "Editar punto de acceso" y comprueba que está así:

- Nombre: IFORAVILA
- APN: inet.es
- MCC: 214 • MNC: 05
- 
- Tipo de APN: default

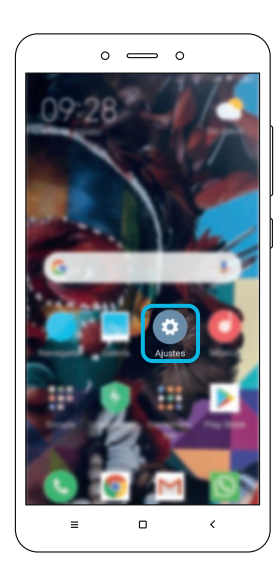

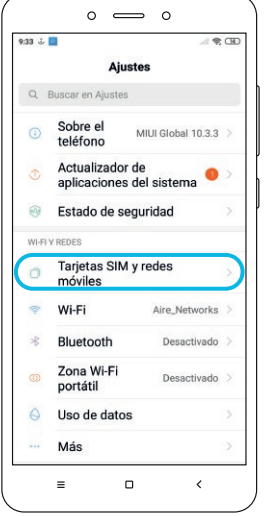

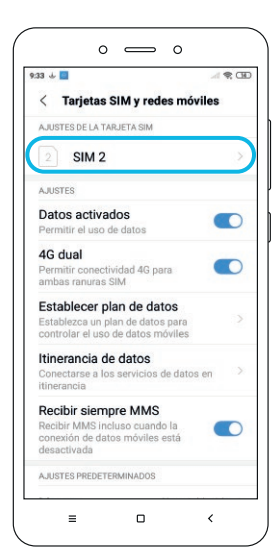

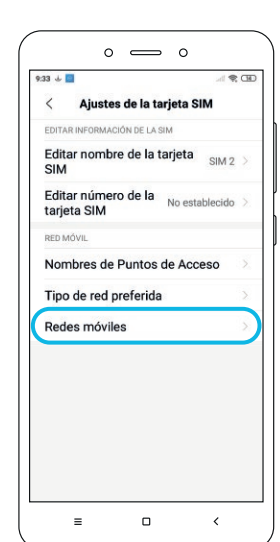

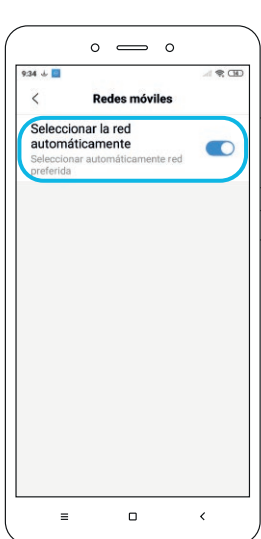